### **Редактирование поля «Средний балл аттестата» для построения конкурсных списков**

#### В соответствии с п. 4 ст. 68 ФЗ №273-ФЗ от 29.12.2021 «Об образовании»:

если численность поступающих превышает количество мест, финансовое обеспечение которых осуществляется за счет бюджетных ассигнований федерального бюджета, бюджетов субъектов Российской Федерации и местных бюджетов, образовательная организация в соответствии с порядком приема, установленным в соответствии с [частью 8 статьи 55](https://login.consultant.ru/link/?req=doc&base=LAW&n=478592&dst=518) настоящего Федерального закона, *учитывает результаты освоения поступающими образовательной программы основного общего или среднего общего образования*, указанные в представленных поступающими документах об образовании и (или) документах об образовании и о квалификации, результаты вступительных испытаний (при наличии), результаты индивидуальных достижений, сведения о которых поступающий вправе представить при приеме, а также наличие договора о целевом обучении с организациями, указанными в [части 1 статьи 71.1](https://login.consultant.ru/link/?req=doc&base=LAW&n=478592&dst=175) настоящего Федерального закона, если иное не предусмотрено настоящей статьей. Лицам, указанным в [пунктах 1](https://login.consultant.ru/link/?req=doc&base=LAW&n=478592&dst=100952) - [13](https://login.consultant.ru/link/?req=doc&base=LAW&n=478592&dst=101655)  [части 7 статьи 71](https://login.consultant.ru/link/?req=doc&base=LAW&n=478592&dst=101655) настоящего Федерального закона, предоставляется преимущественное право зачисления в образовательную организацию на обучение по образовательным программам среднего профессионального образования при условии успешного прохождения вступительных испытаний (в случае их проведения) и при прочих равных условиях. Лицам, указанным в [части 5.1 статьи 71](https://login.consultant.ru/link/?req=doc&base=LAW&n=478592&dst=873) настоящего Федерального закона, предоставляется право на зачисление в образовательную организацию на обучение по образовательным программам среднего профессионального образования в первоочередном порядке вне зависимости от результатов освоения указанными лицами образовательной программы основного общего или среднего общего образования, указанных в представленных документах об образовании и (или) документах об образовании и о квалификации, наличия договора о целевом обучении с организациями, указанными в [части](https://login.consultant.ru/link/?req=doc&base=LAW&n=478592&dst=175)  [1 статьи 71.1](https://login.consultant.ru/link/?req=doc&base=LAW&n=478592&dst=175) настоящего Федерального закона.

Т.о., в условиях конкурса для формирования списка абитуриентов на зачисление в АИС «Е-услуги. Образование» необходимо произвести сортировку списка поступивших заявлений в следующем порядке:

- 1. Наличие первоочередного права
- 2. Средний балл аттестата
- 3. Баллы за вступительные испытания
- 4. Баллы за индивидуальные достижения
- 5. Наличие преимущественного права
- 6. Дата регистрации заявления

**ВНИМАНИЕ!** Перед построением конкурсного списка оператор ПОО в каждом поступившем заявлении должен проверить и при необходимости проставить средний балл аттестата. Если средний балл аттестата в заявлении выставлен неправильно, та такие заявления отобразятся в неправильной позиции очереди, такая ошибка может привести к ошибочному зачислению.

Ранее средний балл высчитывался как среднее арифметическое из оценок, указанных в заявлении в блоке «**Оценки**» (рис.1). В приемной кампании 2024/2025

гг. при формировании реестра «**Конкурсные списки**» в колонку «**Ср.балл аттестата**» попадает значение, которое оператор или абитуриент при регистрации заявления указывает самостоятельно в блоке «**Документ об образовании**» (рис.2).

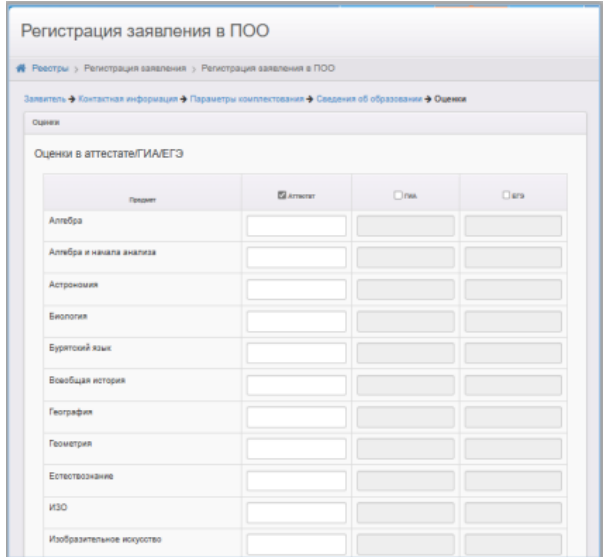

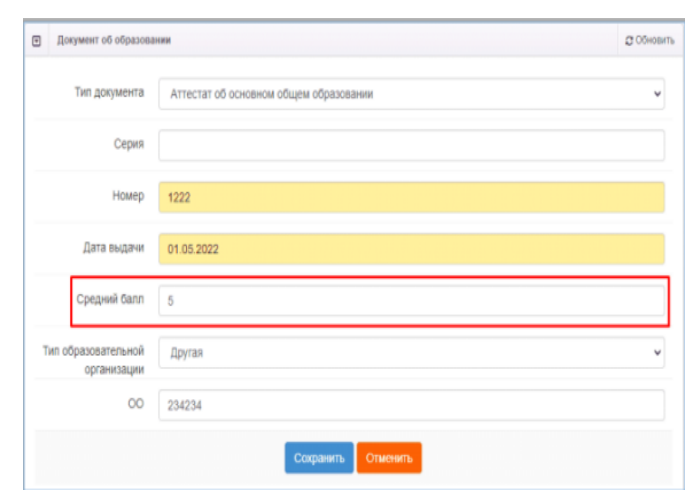

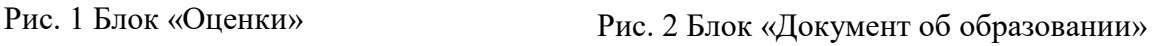

Каждое заявление должно быть проверено, правильно ли внесен средний балл для отображения в конкурсных списках.

Для того, чтобы проверить корректность внесения среднего балла в заявление, необходимо следующее:

1. Зайдите в реестр «**Конкурсные списки**». Проставьте необходимые фильтры и колонки. Нажмите «**Применить**».

На экране отобразится список заявлений. В тех заявлениях, где не заполнено поле «**Средний балл**», в колонке «**Ср.балл аттестата**» будет стоять прочерк. В заявлениях с заполненными полями «**Средний балл**» блока «**Документ об образовании**» будет стоять значение (рис. 3). Даже если поле заполнено, необходимо убедиться, в том, что средний балл рассчитан и внесен правильно на основании скана аттестата и правил приема (в некоторых организациях средний балл определяется не по всем предметам, а только по профильным). Заявитель может ошибочно указать неверный средний балл аттестата в заявлении.

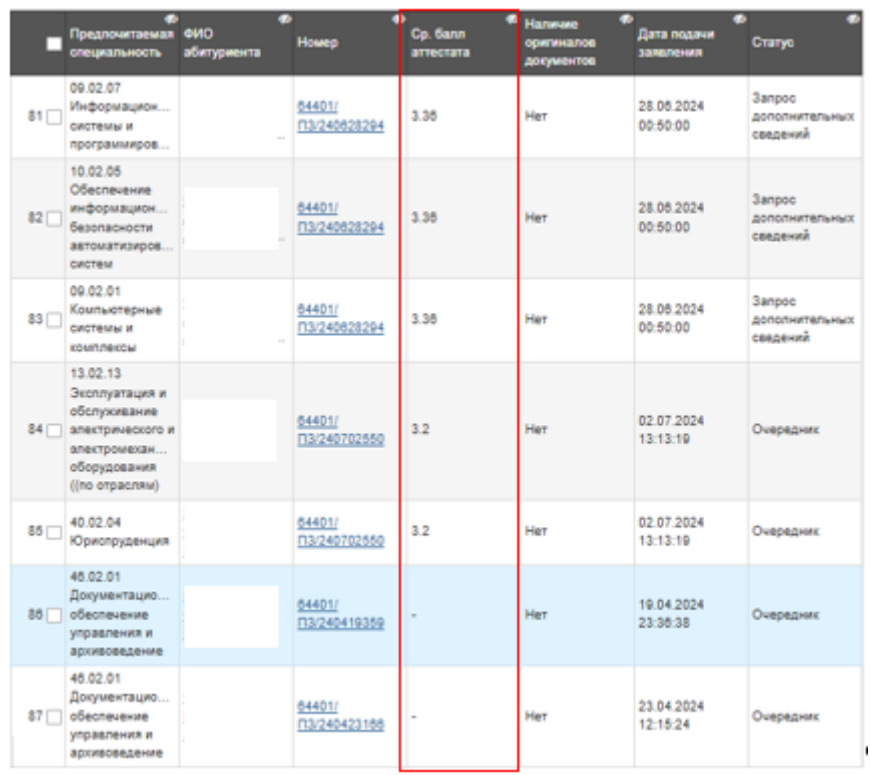

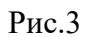

2. Перейдите в заявление, нажав на его номер. В заявлении необходимо обратить внимание на два блока: «**Оценки**» и «**Документ об образовании**» (рис.4).

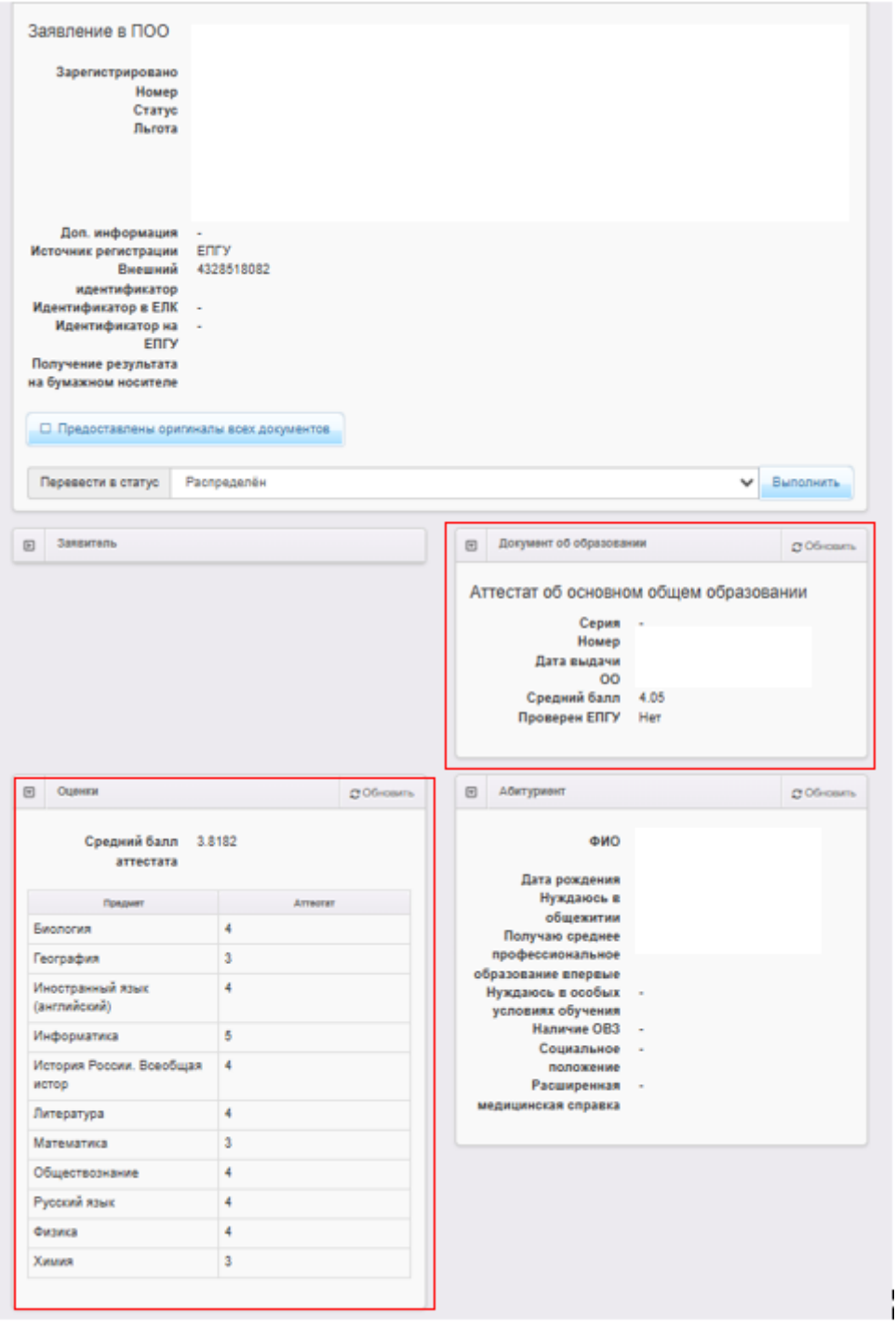

Рис.4

Возможны 3 ситуации при работе с критерием «**Средний балл аттестата**» в зависимости от отображения этого критерия в заявлении:

## **1.1. В заявлении средний балл отсутствует**

В заявлении средний балл аттестата не указан ни в блоке «**Оценки**», ни в блоке «**Документ об образовании**», в колонке «**Ср.балл аттестата**» реестра «**Конкурсные списки**» стоит прочерк (рис.5).

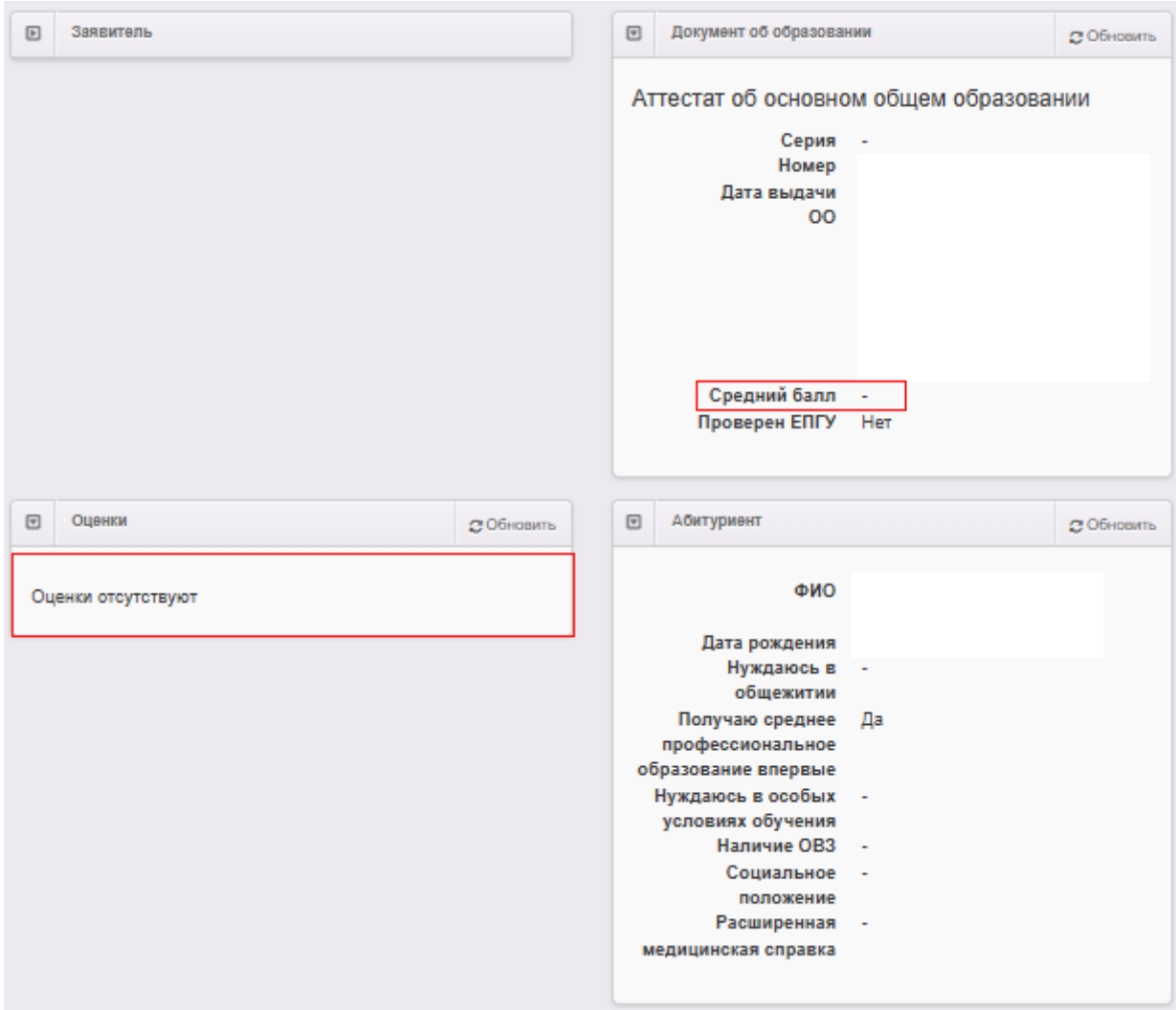

Рис.5

# **Порядок действий:**

**Шаг 1.** В нижней части заявления в блоке «**Прикрепленные файлы**» найдите файл документа об образовании, страница с оценками (рис.6).

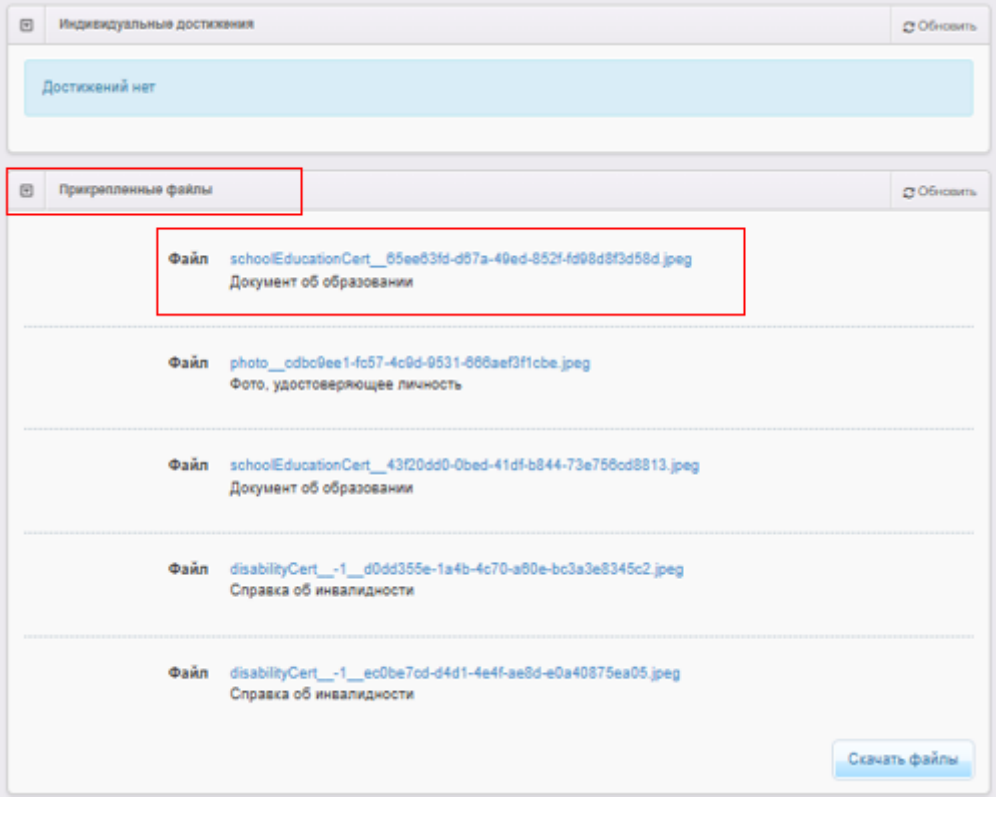

Рис.6

**Шаг 2.** В верхней части заявления нажмите кнопку «**Редактирование**» - «**Оценки**» (рис.7).

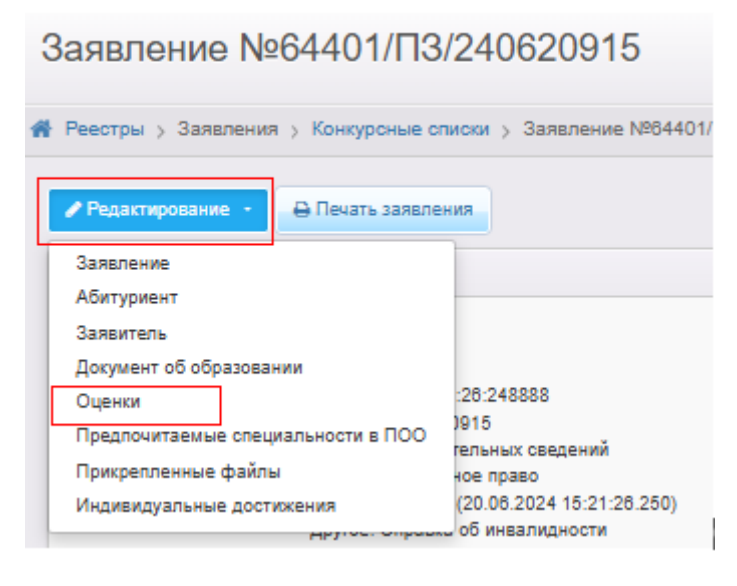

Рис. 7

**Шаг 3.** Внесите оценки в необходимые поля, согласно файла документа об образовании (рис. 8). Нажмите «**Сохранить**».

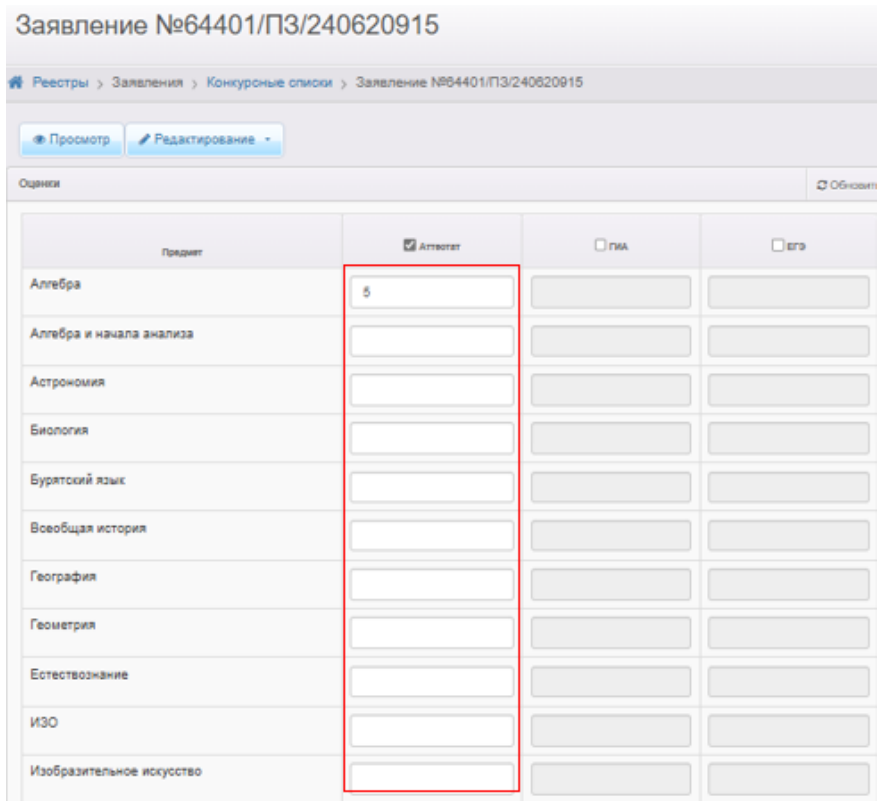

Рис. 8

**Шаг 4.** Вернитесь в заявление. В блоке «**Оценки**» теперь можно увидеть внесенные оценки и средний балл аттестата, автоматически подсчитанного системой (рис.9).

| Средний балл 3.5455<br>аттестата  |   |          |  |
|-----------------------------------|---|----------|--|
| Предмет                           |   | Аттеотат |  |
| Биология                          | 4 |          |  |
| География                         | 4 |          |  |
| Иностранный язык<br>(английский)  | 4 |          |  |
| Информатика                       | 3 |          |  |
| История России. Всеобщая<br>истор | 4 |          |  |
| Литература                        | 4 |          |  |
| Математика                        | 3 |          |  |
| Обществознание                    | 4 |          |  |
| Русский язык                      | 3 |          |  |
| Физика                            | 3 |          |  |
| Химия                             | 3 |          |  |

Рис. 9

**Шаг 5.** В верхней части заявления нажмите кнопку «**Редактирование**» - «**Документ об образовании**» (рис.10).

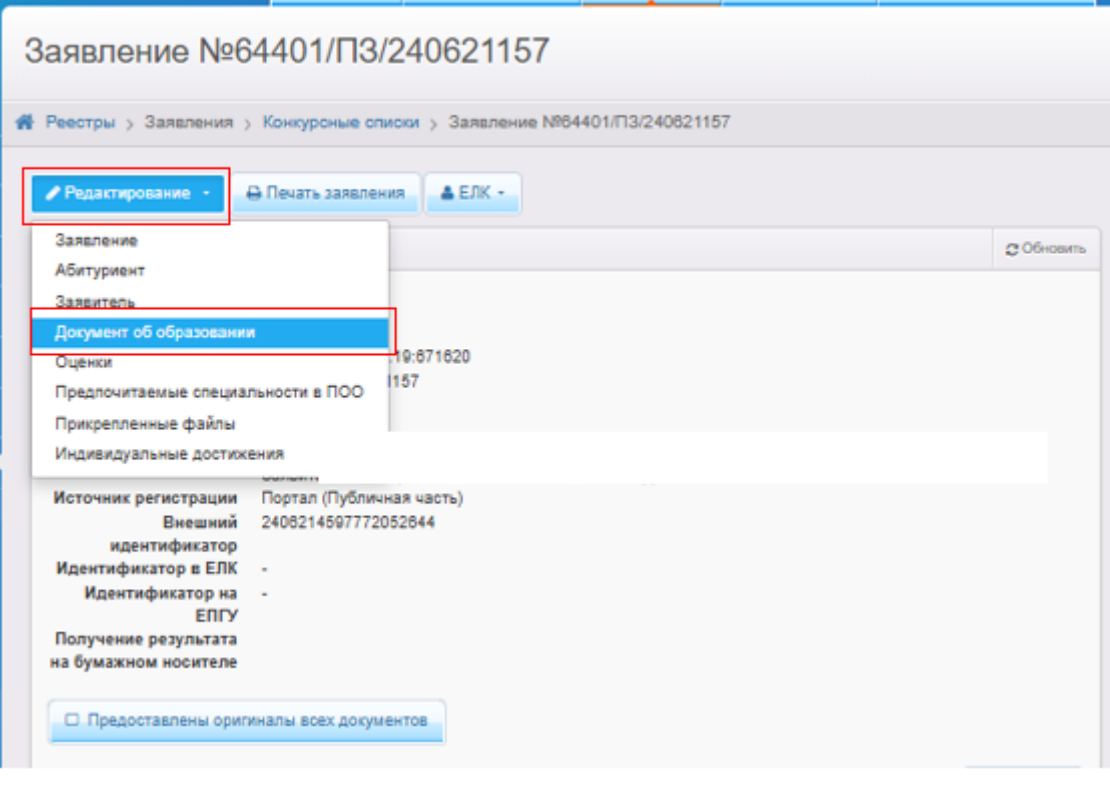

Рис. 10

**Шаг 6.** В открывшемся блоке «**Документ об образовании**» в поле «**Средний балл**» введите значение среднего балла, автоматически подсчитанного системой в блоке «**Оценки**» (предыдущий шаг) и нажмите «**Сохранить**» (рис.11).

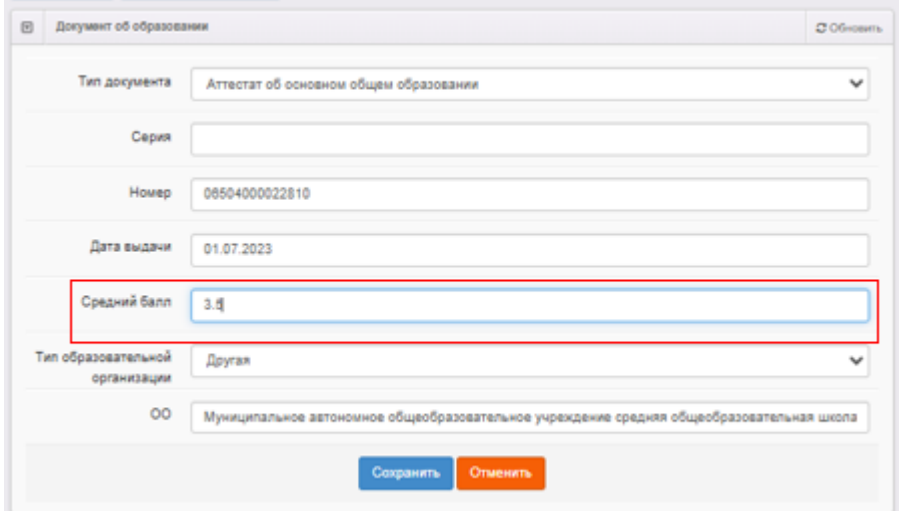

Рис. 11

**Шаг 7.** Заявление с проставленным средним баллом аттестата встанет в правильную позицию в списке заявлений, согласно порядка сортировки (рис.12).

| 76 | 64401/<br>□3/24070 | 3.5 | <b>Her</b> | 09.07.2024<br>10:04:37 | Допущен к<br>вступите<br>испытан | Ведомст<br>система | Нет | 0 |
|----|--------------------|-----|------------|------------------------|----------------------------------|--------------------|-----|---|
| 77 | 64401/<br>ПЗ/24061 | 3.4 | Нет        | 18.06.2024<br>14:21:37 | Допущен к<br>вступите<br>испытан | Ведомст<br>система | Нет | 0 |
| 78 | 64401/<br>□3/24061 | 3.4 | <b>Her</b> | 18.06.2024<br>16:16:28 | Очередник                        | Ведомст<br>система | Нет | 0 |
| 79 | 64401/<br>□3/24062 | 3.4 | Her        | 27.06.2024<br>16:44:28 | Допущен к<br>вступите<br>испытан | Ведомст<br>система | Нет | 0 |

Рис. 12

## **1.2. В заявлении средний балл указан только в блоке «Оценки»**

В заявлении средний балл аттестата сформирован только в блоке «**Оценки**», в блоке «**Документ об образовании**» поле «**Средний балл**» пустое, в колонке «**Ср.балл аттестата**» реестра «**Конкурсные списки**» стоит прочерк (рис.13).

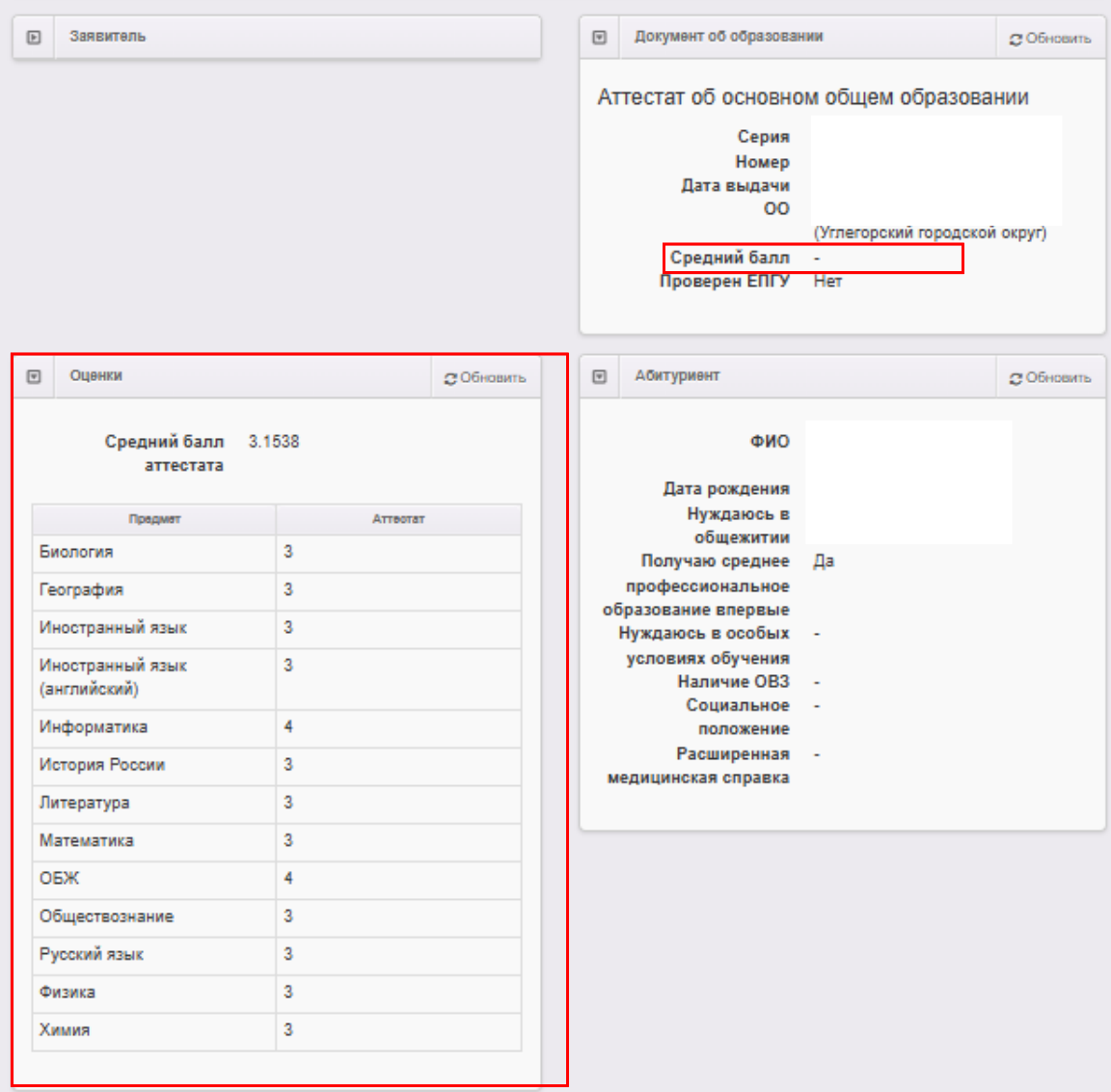

Рис. 13

# **Порядок действий:**

**Шаг 1.** В нижней части заявления в блоке «**Прикрепленные файлы**» найдите файл документа об образовании, страница с оценками (рис.14).

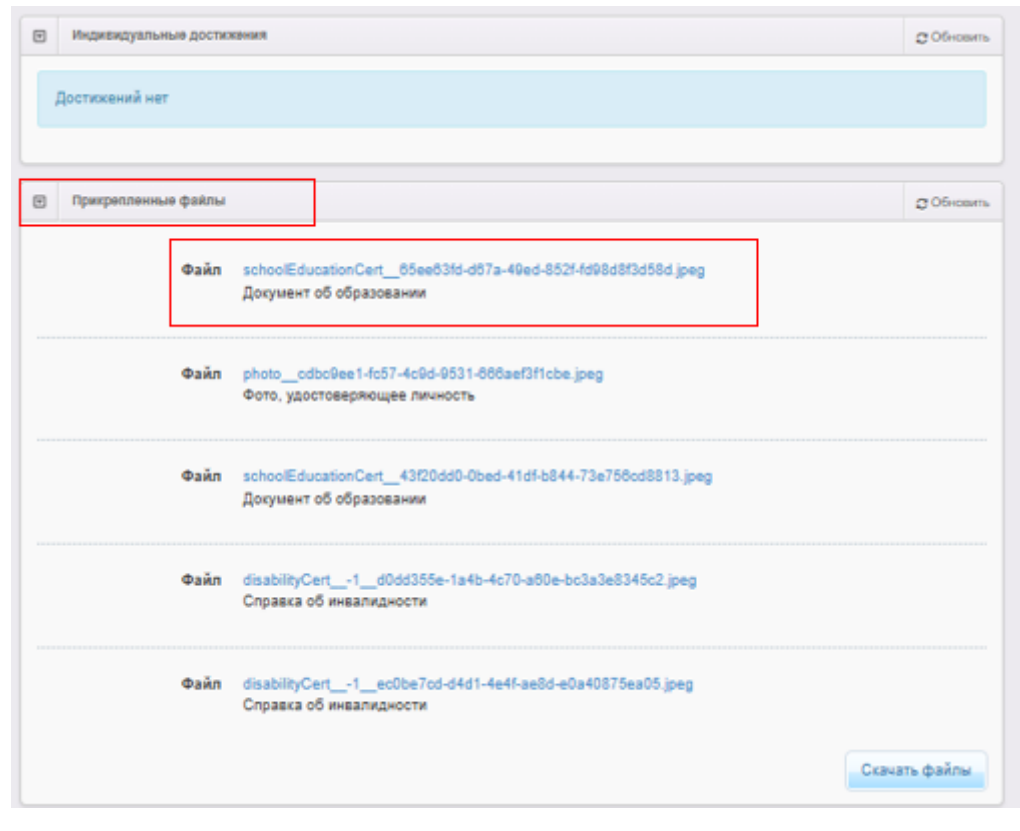

Рис.14

**Шаг 2.** Сравните данные из блока «**Оценки**» с данными аттестата. При обнаружении разницы в данных, зайдите в «**Редактирование**» - «**Оценки**» и внесите правильные значения.

Если данные совпадают, найдите значение «**Средний балл аттестата**», автоматически подсчитанного системой (рис.15), запомните его.

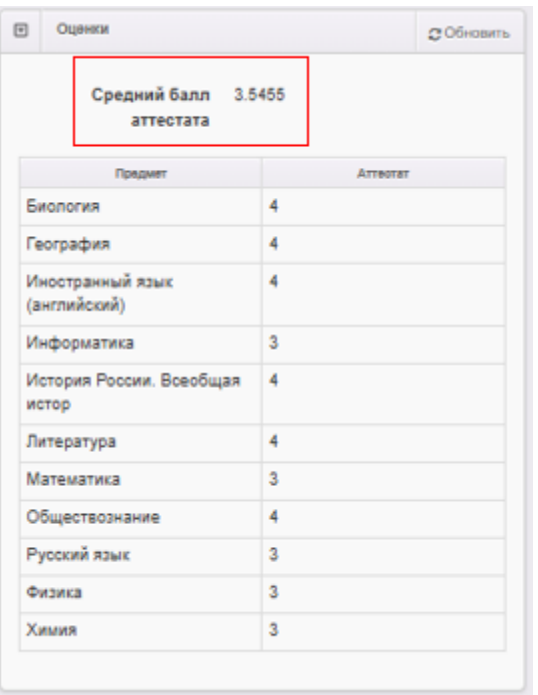

Рис. 15

**Шаг 3.** В верхней части заявления нажмите кнопку «**Редактирование**» - «**Документ об образовании**» (рис.16).

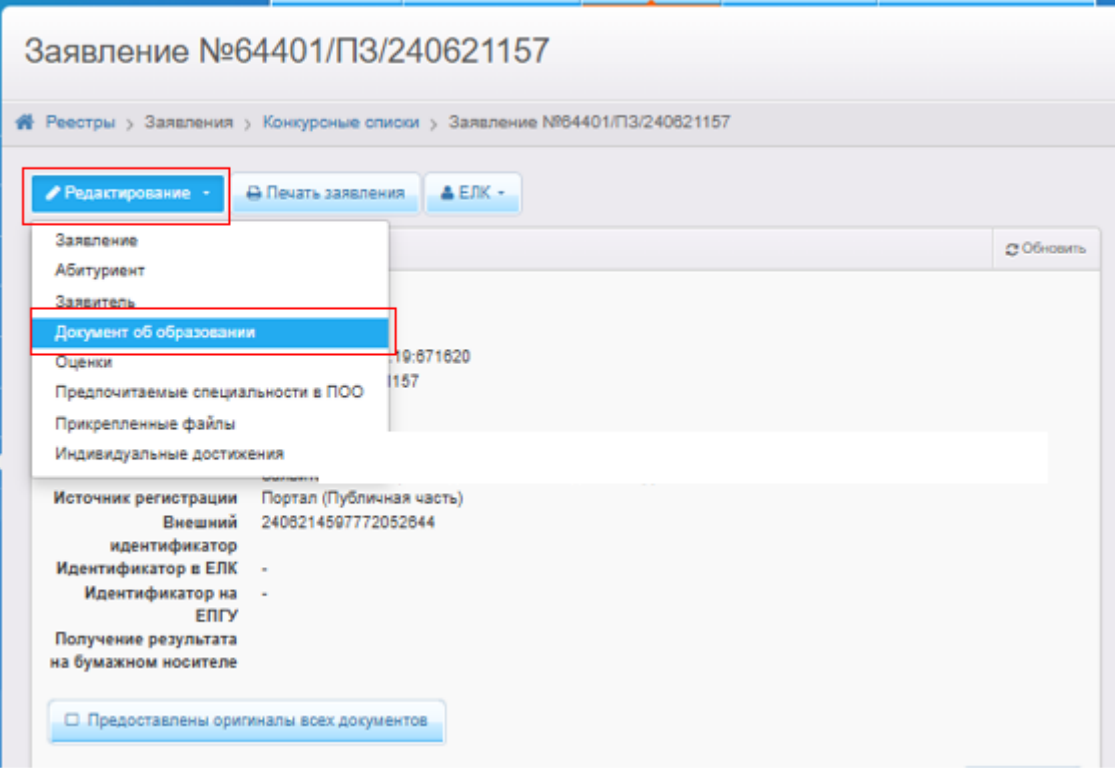

Рис. 16

**Шаг 4.** В открывшемся блоке «**Документ об образовании**» в поле «**Средний балл**» введите значение среднего балла, автоматически подсчитанного системой из блока «**Оценки**» (предыдущий шаг) и нажмите «Сохранить» (рис.17).

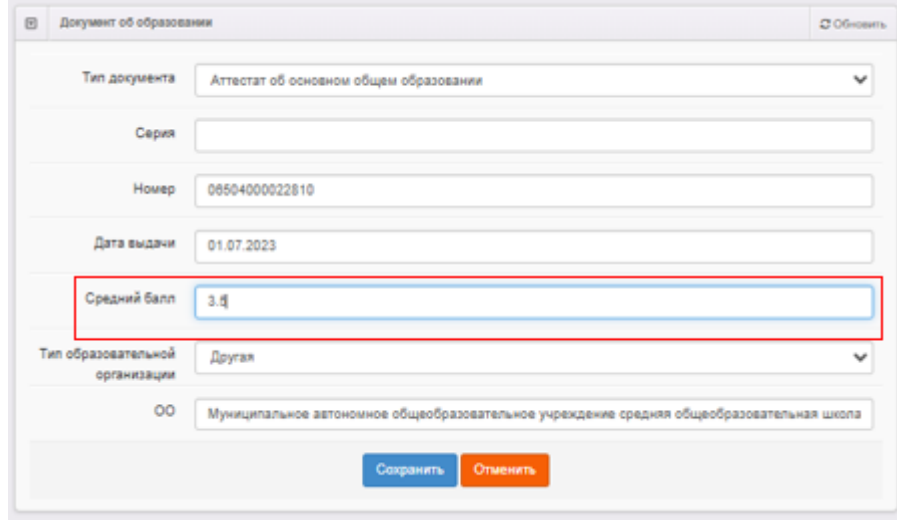

Рис. 17

**Шаг 5.** Заявление с проставленным средним баллом аттестата встанет в правильную позицию в списке заявлений, согласно порядка сортировки (рис.18).

| 76 | 64401/<br>□3/24070 | 3.5 | Her | 09.07.2024<br>10:04:37 | Допущен к<br>вступите<br>испытан | Ведомст<br>система | He <sub>T</sub> | 0 |
|----|--------------------|-----|-----|------------------------|----------------------------------|--------------------|-----------------|---|
| 77 | 64401/<br>□3/24061 | 3.4 | Her | 18.06.2024<br>14:21:37 | Допущен к<br>вступите<br>испытан | Ведомст<br>система | Нет             | 0 |
| 78 | 64401/<br>□3/24061 | 3.4 | Her | 18.06.2024<br>16:16:28 | Очередник                        | Ведомст<br>система | Нет             | 0 |
| 79 | 64401/<br>□3/24062 | 3.4 | Her | 27.06.2024<br>16:44:28 | Допущен к<br>вступите<br>испытан | Ведомст<br>система | Нет             | 0 |

Рис.18

#### **1.3. В заявлении средний балл указан неверно**

В заявлении средний балл, сформированный и указанный в блоке «**Оценки**» отличается от среднего балла, указанного в блоке «**Документ об образовании**», в колонке «**Ср.балл аттестата**» реестра «**Конкурсные списки**» стоит значение, корректность которого не установлена. (рис. 19).

Такая ситуация может возникнуть, когда заявитель на ЕПГУ вносит средний балл исходя из всех предметов в аттестате (на рис. 19 отображается в блоке «**Документ об образовании**»), а для поступления в организацию необходимо учитывать только профильные предметы. В этом случае оператор в блоке «**Оценки**» вносит отметки по профильным предметам, затем меняет средний балл в блоке «**Документ об образовании**», именно он отобразится при формировании конкурсных списков.

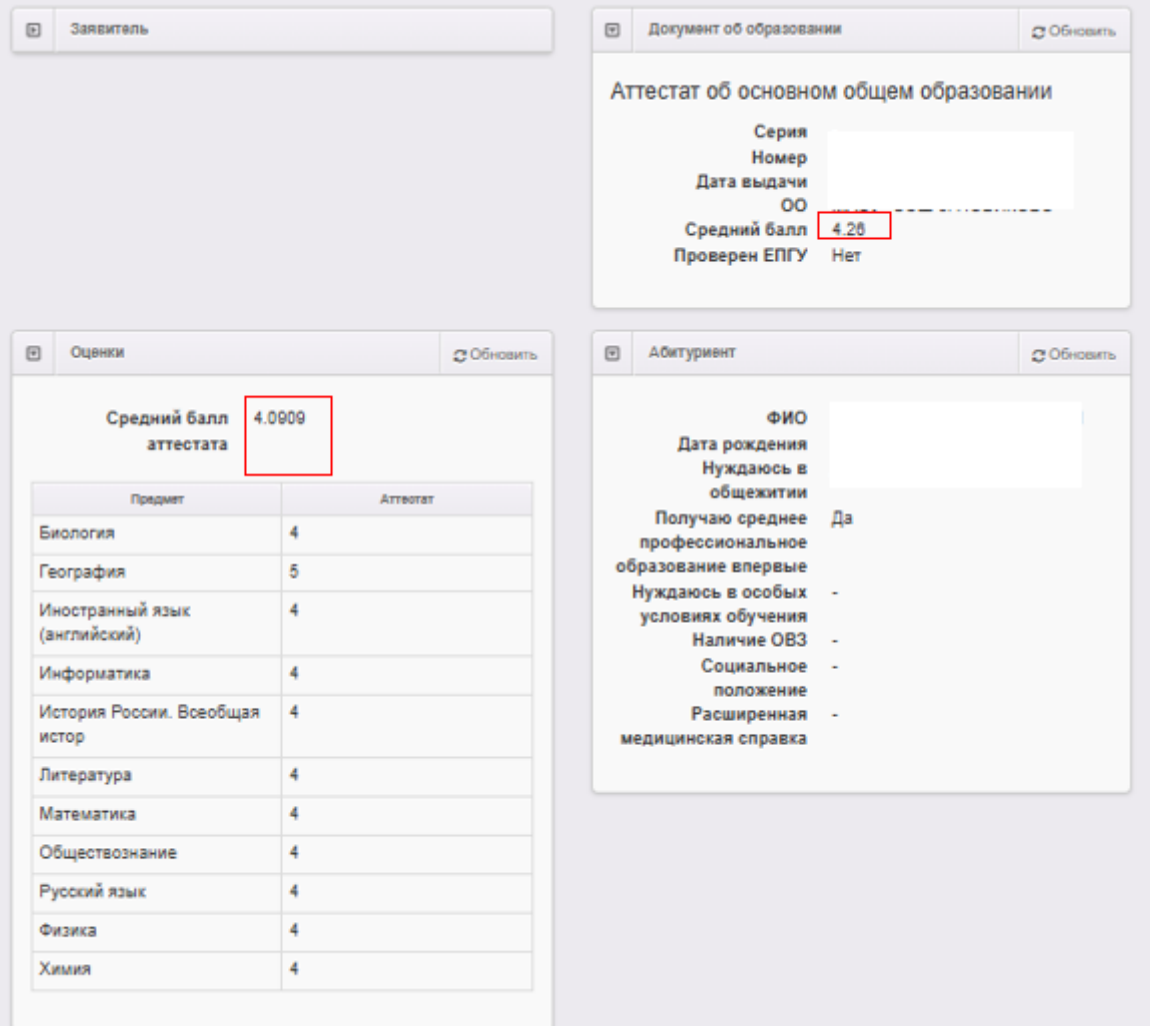

Рис. 19

## **Порядок действий:**

**Шаг 1.** В нижней части заявления в блоке «**Прикрепленные файлы**» найдите файл документа об образовании, страница с оценками (рис.20).

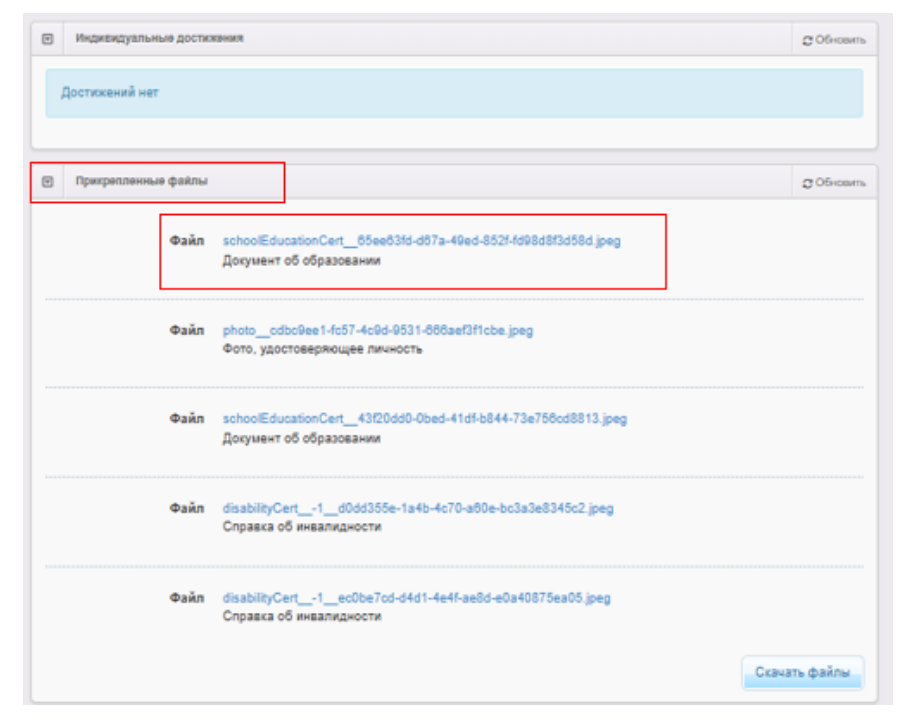

Рис.20

**Шаг 2.** Убедитесь, что данные аттестата совпадают с данными из блока «**Оценки**». При необходимости отредактируйте данные («**Редактирование**» - «**Оценки**») (рис.21).

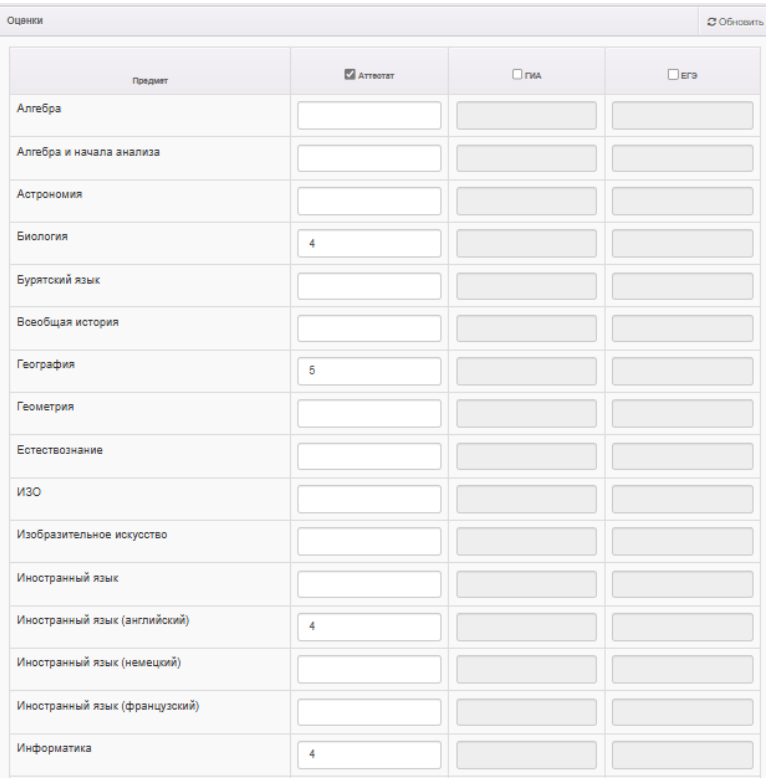

Рис.21

**Шаг 3.** Если данные верны, перенесите средний балл аттестата из блока «**Оценки**» в блок «**Документы об образовании**» поле «**Средний балл**» («**Редактирование**» -«**Документы об образовании**») (рис. 22).

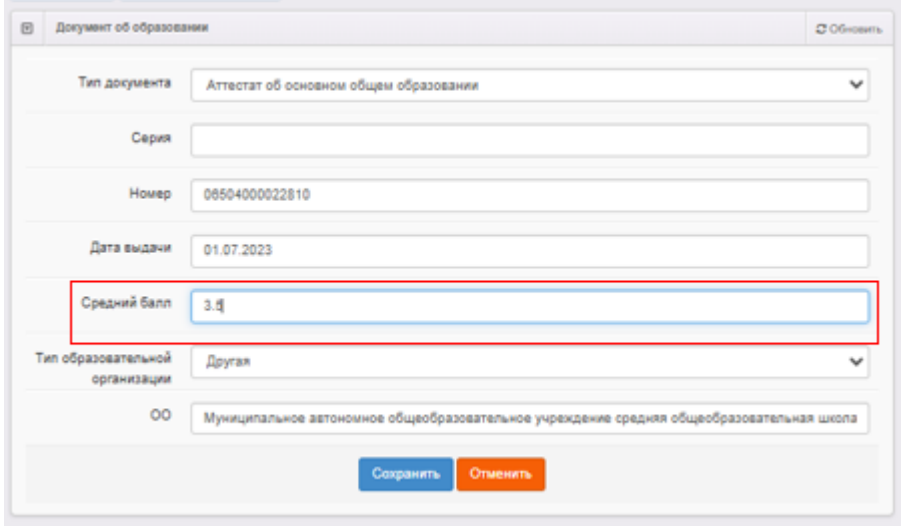

Рис. 22

**Шаг 4.** Заявление с проставленным средним баллом аттестата встанет в правильную позицию в списке заявлений, согласно порядка сортировки (рис.23).

| 76 | 64401/<br>ПЗ/24070 | 3.5 | He <sub>T</sub> | 09.07.2024<br>10:04:37 | Допущен к<br>вступите<br>испытан | Ведомст<br>система | He <sub>T</sub> | 0 |
|----|--------------------|-----|-----------------|------------------------|----------------------------------|--------------------|-----------------|---|
| 77 | 64401/<br>ПЗ/24061 | 3.4 | Her             | 18.06.2024<br>14:21:37 | Допущен к<br>вступите<br>испытан | Ведомст<br>система | Нет             | 0 |
| 78 | 64401/<br>П3/24061 | 3.4 | <b>Her</b>      | 18.06.2024<br>16:16:28 | Очередник                        | Ведомст<br>система | Нет             | 0 |
| 79 | 64401/<br>ПЗ/24062 | 3.4 | Her             | 27.06.2024<br>16:44:28 | Допущен к<br>вступите<br>испытан | Ведомст<br>система | Нет             | 0 |

Рис.23